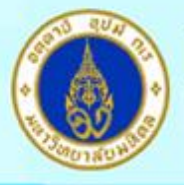

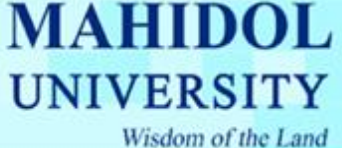

## **การใช้งาน SPSS ภายนอก Network ของมหาวิทยาลัยมหิดล**

การใช้งาน Check Out โปรแกรม SPSS ภายนอก Network ของมหาวิทยาลัยมหิดลได้ครั้ง ละไม่เกิน 30 วัน โดยมีวิธีการท าดังนี้

- 1. เมื่อลงโปรแกรม SPSS เสร็จแล้ว จ าเป็นต้องเชื่อมต่อกับ Network ของมหิดลก่อน
- 2. จากนั้นให้Click ขวาที่ Icon"My Computer" เลือก "Properties"แล้ว เลือกแถบ "Advanced"
- 3. Click ที่ ปุ่ม "Environment Variables"แล้วเลือกที่ "SPSS\_COMMUTE\_MAX\_LIFE" แล้ว Click ปุ่ม "Edit"

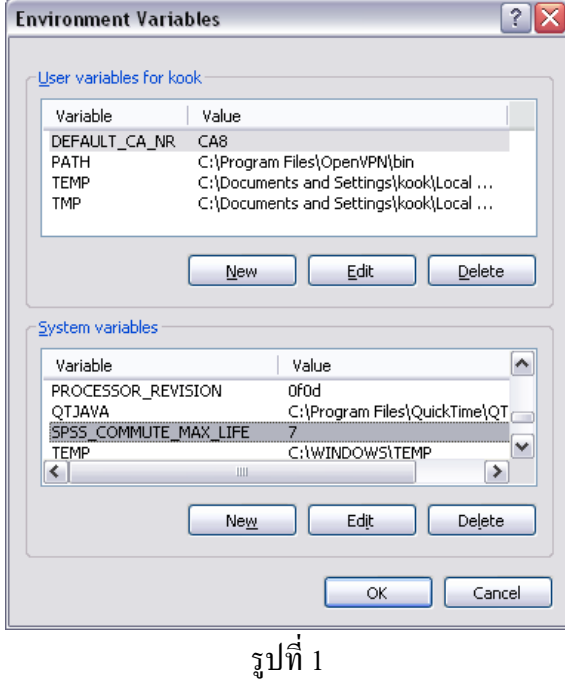

## 4. แก้ Variable value เป็น 30 ดังรูปที่ 2

1

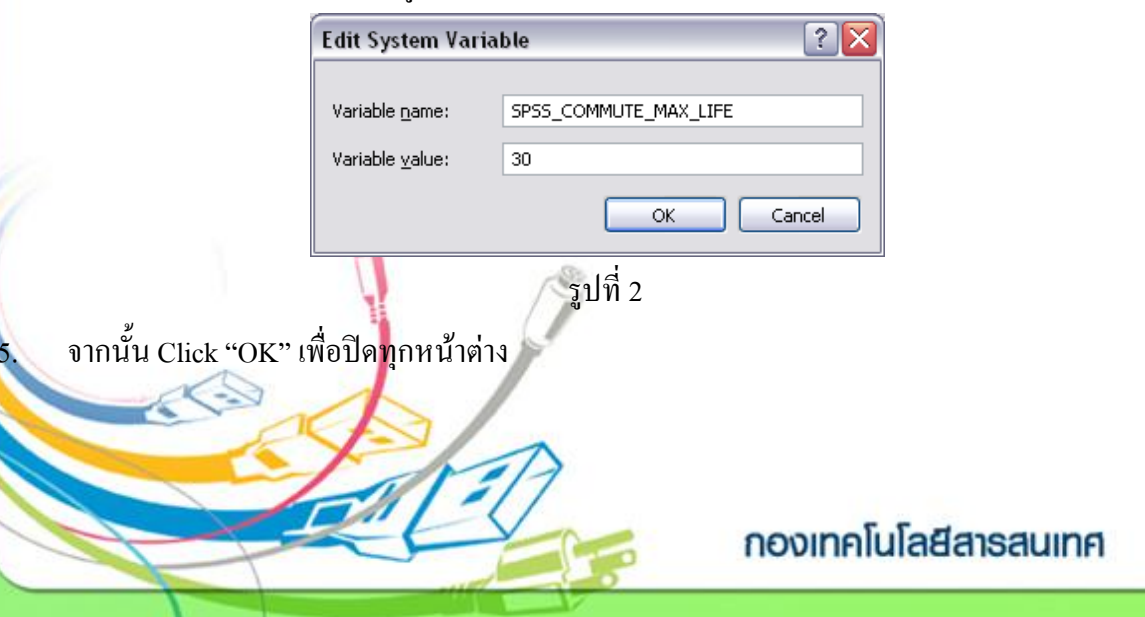

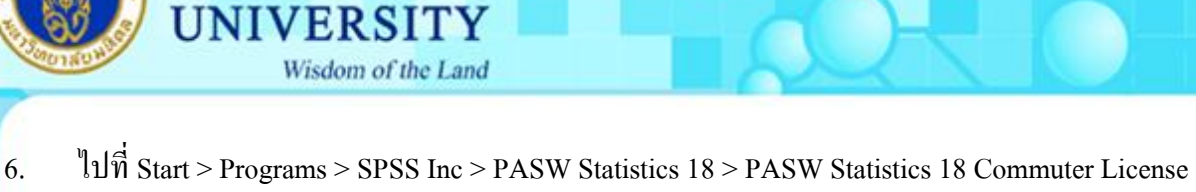

**MAHIDOL** 

จะปรากฏหน้าต่างดังรูปที่ 3 ให้ Click เลือกที่ "PASW Statistics (1200) …" ให้เป็นแถบสี

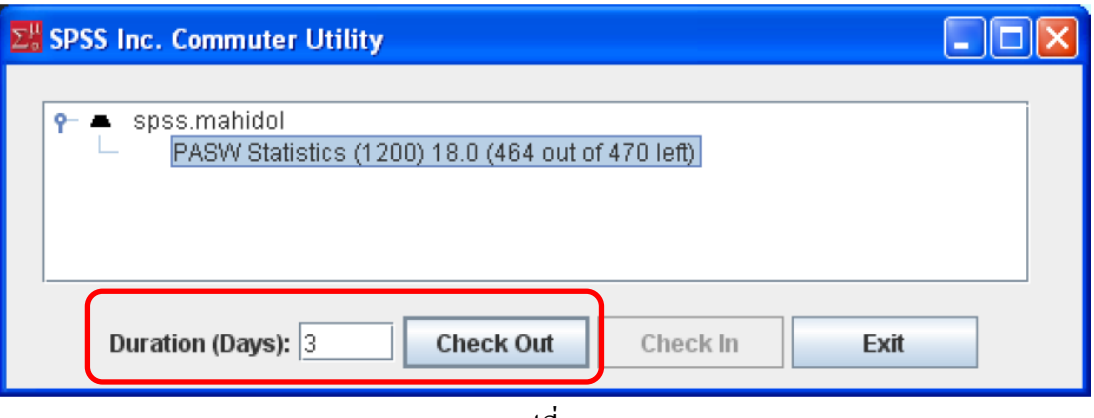

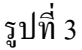

- 7. ในช่อง "Duration (Days)" ให้ใส่จำนวนวันที่เราจะนำออกไปใช้ภายนอก Network ของมหิดล ซึ่งตาม นโยบายจะใช้ได้ไม่เกิน 30 วัน ต่อการ Check Out หนึ่งครั้ง จากนั้นให้ Click ที่ปุ่ม "Check Out"
- 8. รอจนกว่าจะมีเครื่องหมายถูกสีแดงขึ้นดังรูปที่ 4 ให้ Click ปุ่ม "Exit" เพื่อปิดหน้าต่าง จากนั้นสามารถ ่ ใช้โปรแกรม SPSS ได้โดยไม่ต้องต่อเชื่อมกับ Network ของมหิดล ตามจำนวนวันที่ใส่ในช่อง "Duration (Days)"

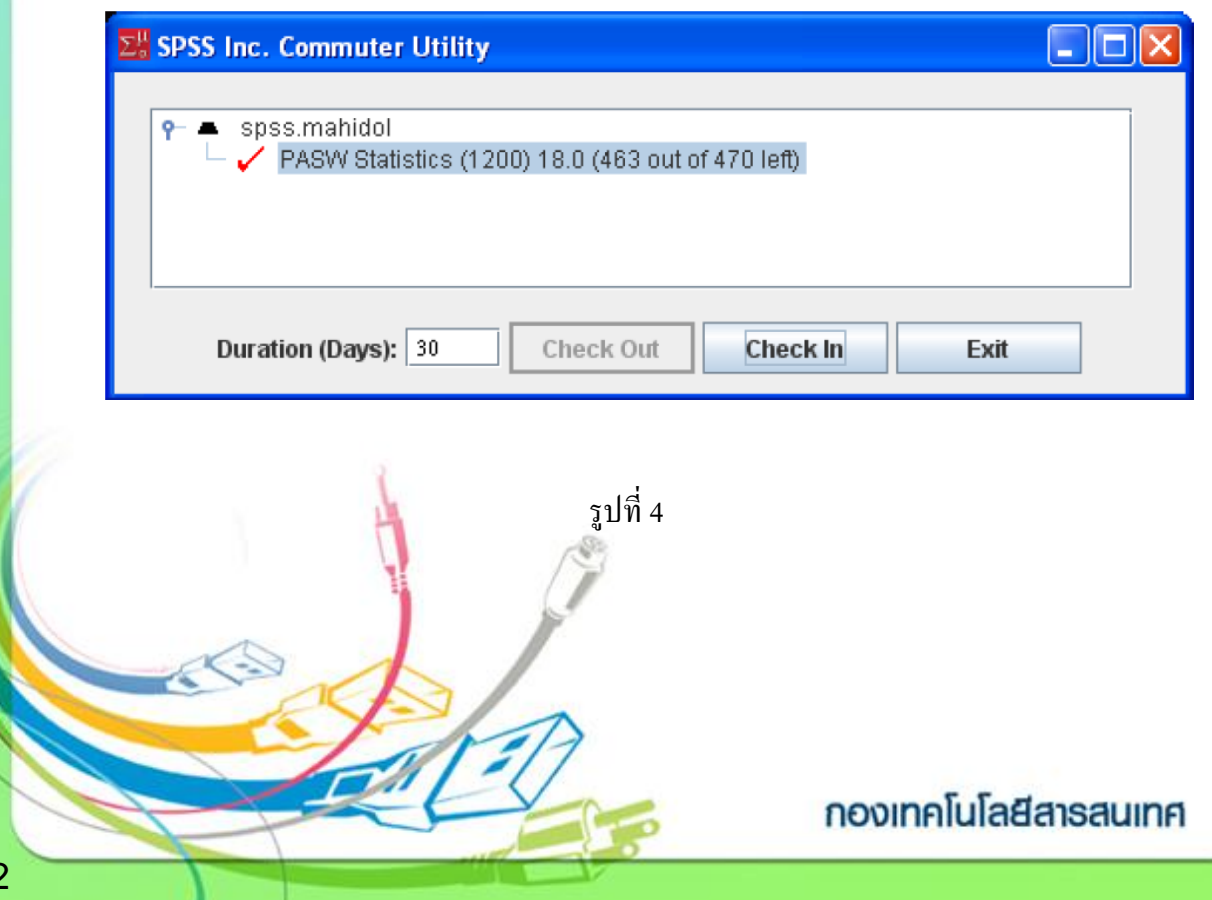

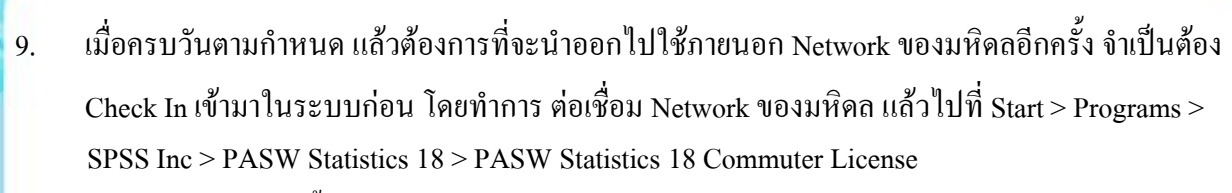

10. เมื่อปรากฏหน้าต่างขึ้นมาดังรูปที่ 5 ให้ Click ที่ปุ่ม " Check In" เครื่องหมายถูกสีแดงจะหายไป จากนั้นหากต้องการนำออกไปใช้อีกให้ทำตามขั้นตอนตั้งแต่ข้อที่ 6 เป็นต้นไป

**MAHIDOL** 

**UNIVERSITY** 

Wisdom of the Land

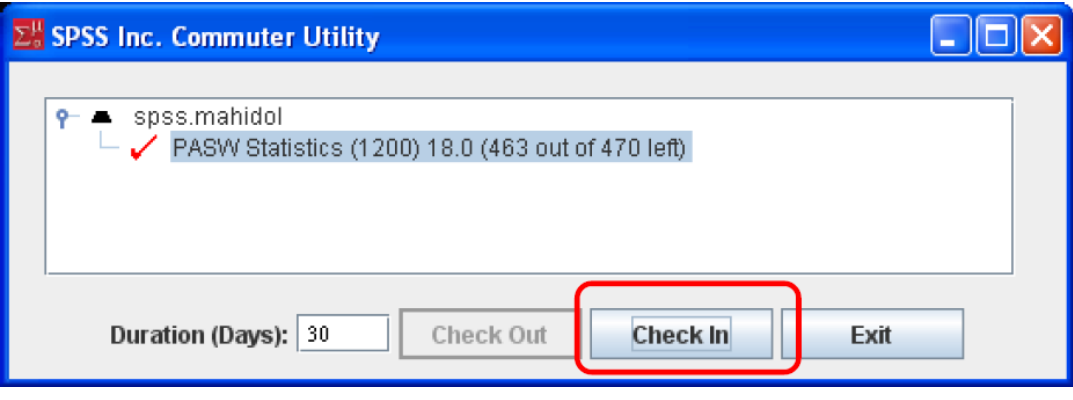

รูปที่ 5

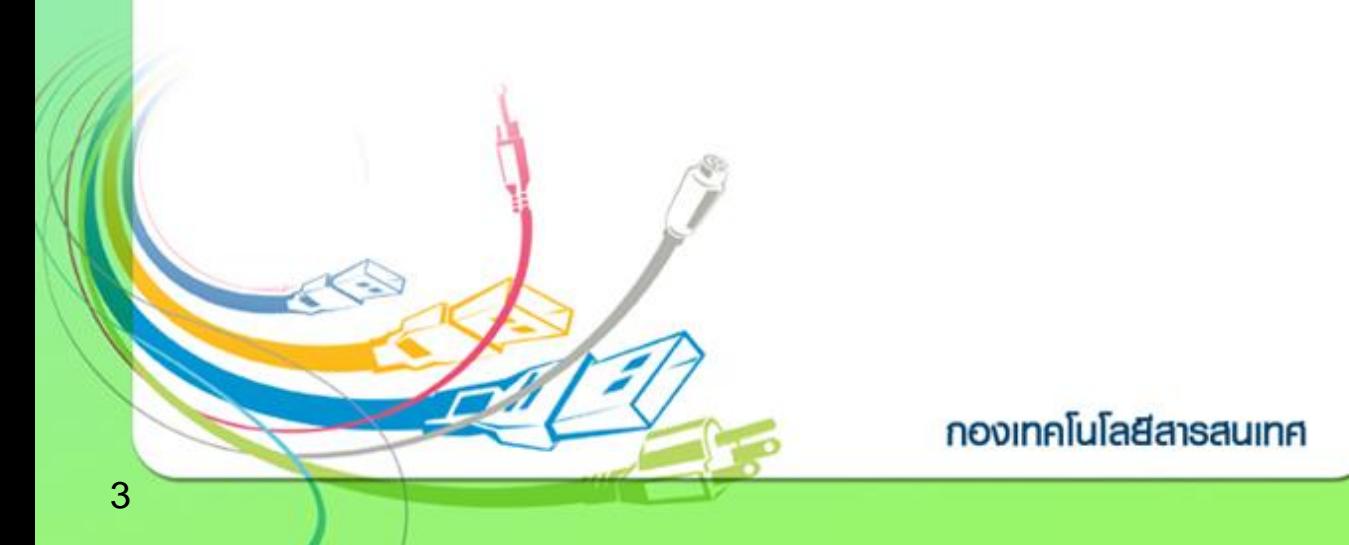